# Како доћи до тајног Дабар Пико теста?

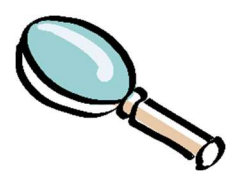

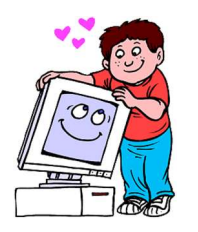

### Креирање корисничког налога

1. Иди на: hƩps://ucionica.igramiranje.me/login/index.php Кликни на сиво дугме "Create new account"

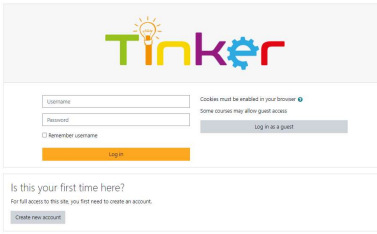

2. Попуни о̎авезна поља означена црвеним узвичником и упамти унијете вриједности (предлажемо да их и запишеш):

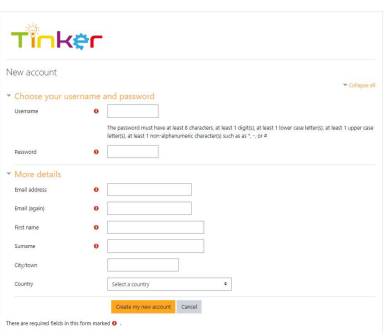

3. Кликни на наранџасто дугме "Create my New Account". Требало би да се прикаже порука:

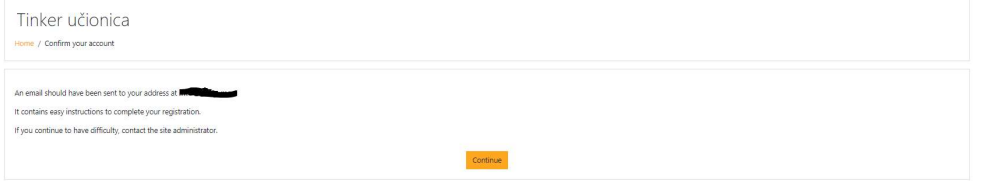

Затим кликни на наранџасо дугме "Continue".

4. Ако је све урађено како треба и све фино функционише, на e-mail адресу унијету у Тачки 3, добићеш електронску потшу (e-mail) са линком за потврђивање твоје (e-mail) адресе: and the company

.<br>Die Waren von Leiten von Sternen

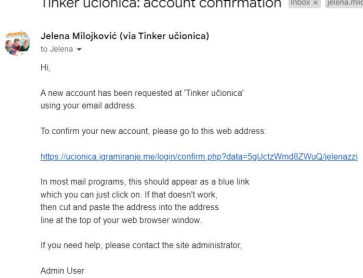

Кликни на линк из мејла исписан плавим словима како би потврда креирање налога била завршена.

Први задатак је успјешно завшен! Браво!

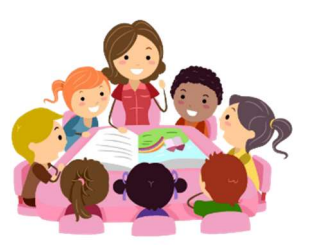

 $\mathbf{r} = \mathbf{r}$  and  $\mathbf{r} = \mathbf{r}$ 

## Придружи нам се у ПИКО ДАБАР 2023 учионици

1. На претходној страници кликни на дугме "Continue", а затим одабери "Site home" на лијевој страни екрана:

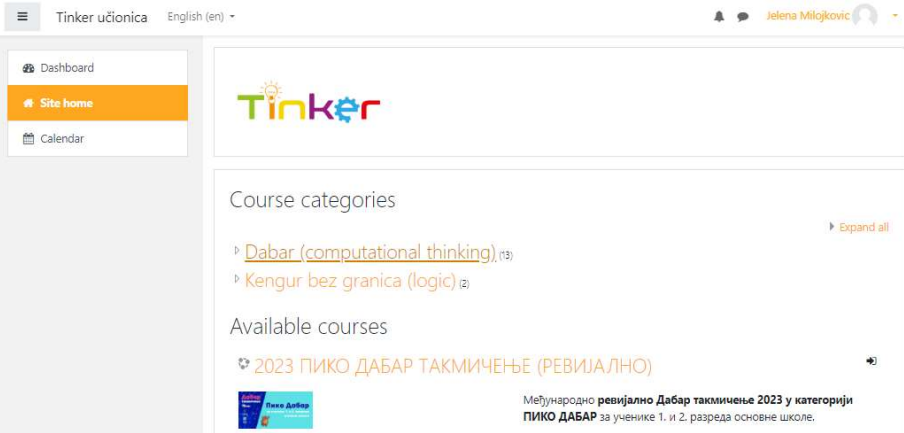

(или можеш поћи директно на адресу https://ucionica.igramiranje.me/enrol/index.php?id=31)

### Приказаће се екран попут следећег:

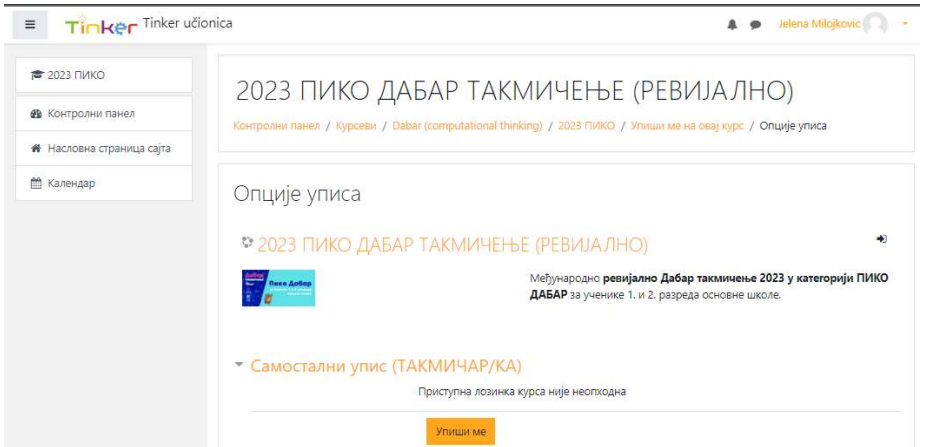

2. На дну странице, у дијелу "Самостални упис (такмичар/ка)", кликни на наранџасто дугме "Упиши ме". Приказаће се екран за унос корисничког имена ("Username") и лозинке ("Password"):

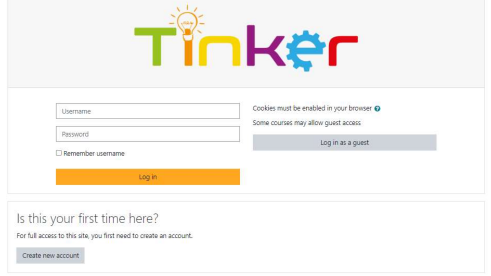

Унеси тражене податке и кликни на наранџасто дугме "Log in".

#### 3. Уколико је све исправно одрађено, видјећеш "2023 ПИКО ДАБАР ТАКМИЧЕЊЕ (РЕВИЈАЛНО)" учионицу:

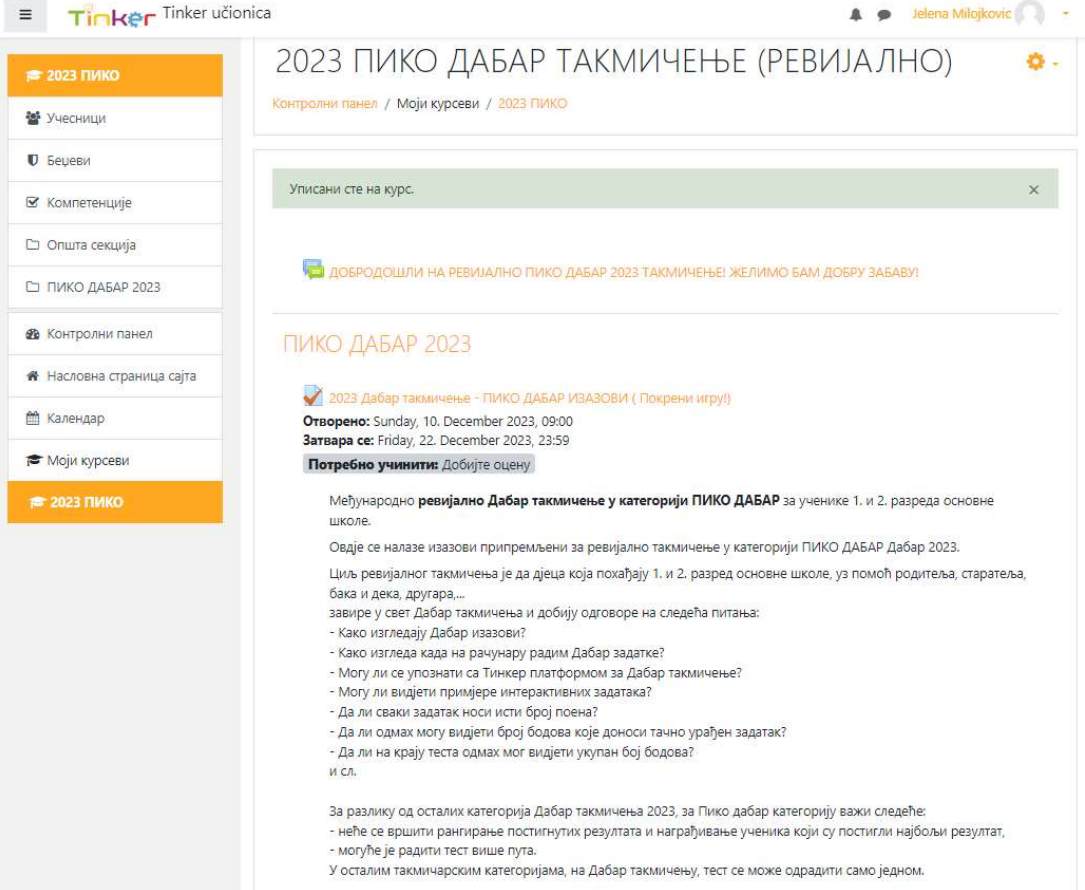

4. За покретање теста кликни на текст "2023 дабар такмичење - ПИКО ДАБАР ИЗАЗОВИ (Покрени игру!)", а затим, када си спремна/спреман кликни на дугме "Започни тест".

> И то је то. Браво! Желимо ти да уживаш у рјешавању изазова.